T A Č R Program Éta

# Příručka pro zjištění informací z KN a LPISu

VÚGTK, v.v.i. 2023

> Výstup byl vytvořen s finanční podporou TA ČR v rámci projektu TL03000007

## Postup pro zjištění informací o parcele z katastru nemovitostí

### Vyhledání parcely

1. Zadejte název katastrálního území a stiskněte tlačítko Vyhledat.

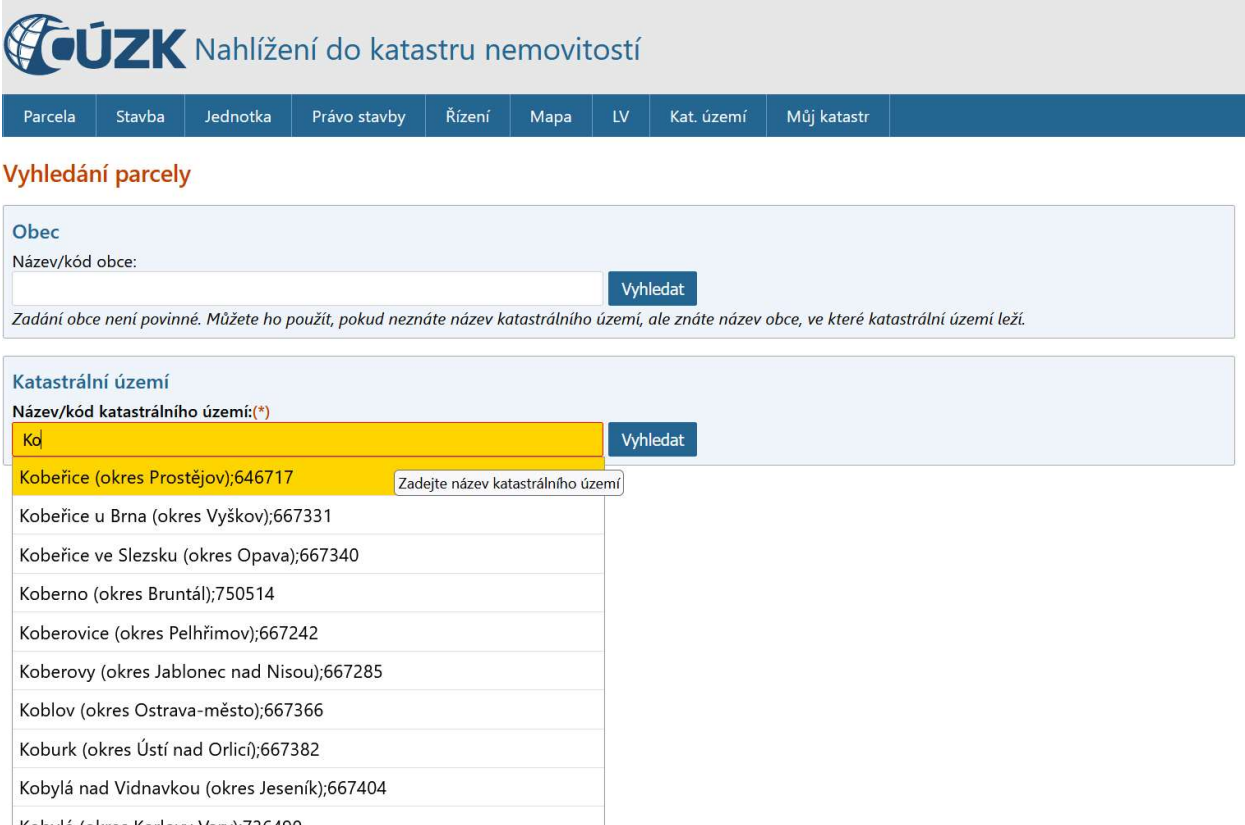

 Při zadávání názvu k.ú. se začnou zobrazovat existující k.ú. dle zadaných znaků. 2. Zadejte číslo hledané parcel a stiskněte tlačítko Vyhledat

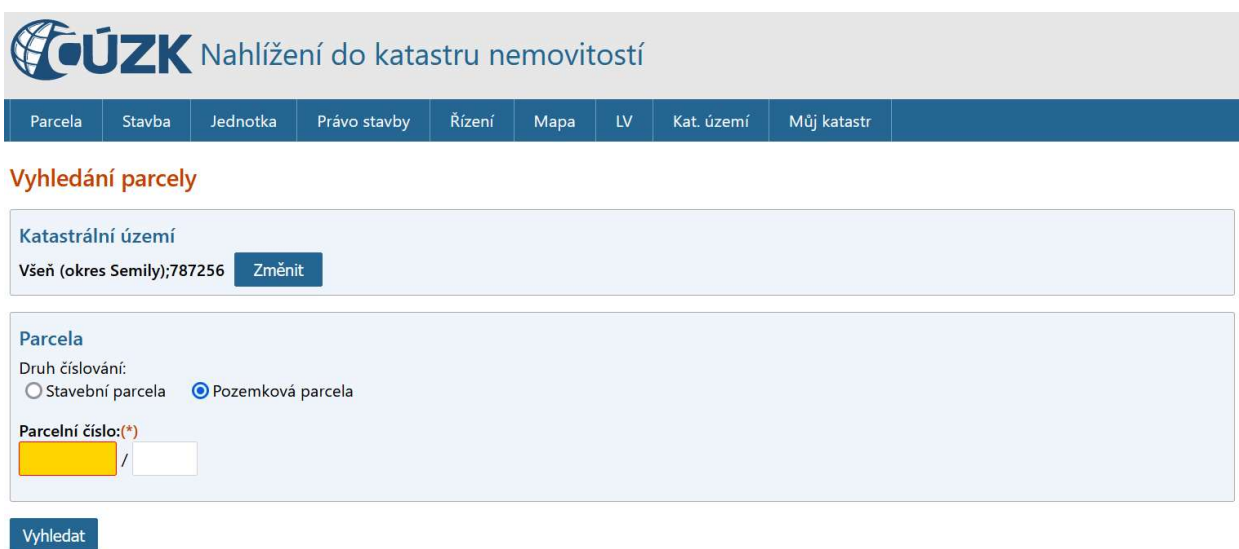

## Zobrazí se základní informace o parcele.

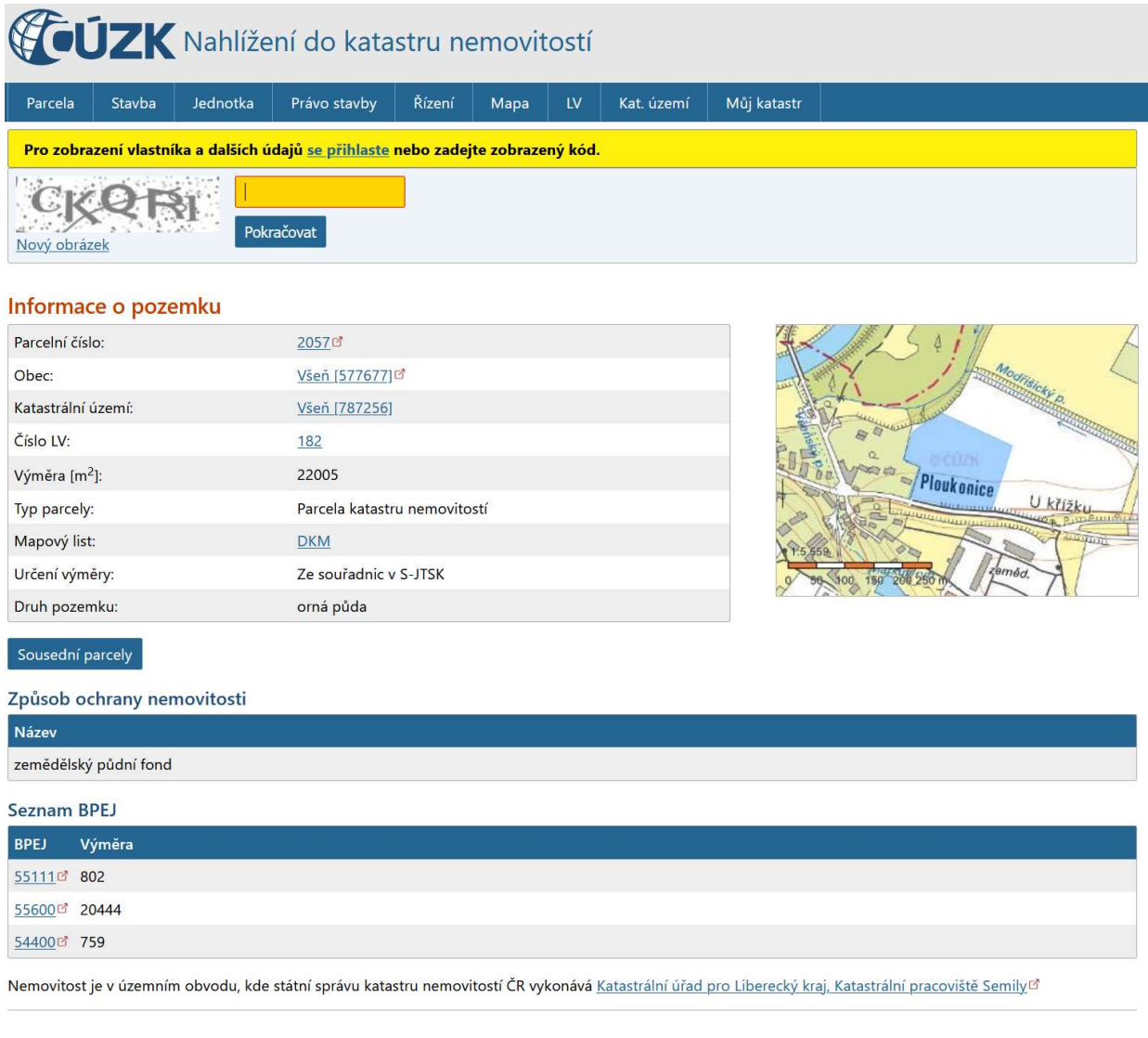

Pokud budete chtít podrobné informace o parcele, pokračujete dalším krokem.

3. Zobrazení dalších údajů o vlastníkovi

#### **CUZK** Nahlížení do katastru nemovitostí Parcela Stavba Jednotka Právo stavby Řízení Mapa  $\overline{\mathsf{L}}\mathsf{W}$ Kat. území Můj katastr Pro zobrazení vlastníka a dalších údajů se přihlaste nebo zadejte zobrazený kód. Pokračovat Nový obrázek

3.1. Zadání zobrazovacího kódu a stiskněte tlačítka Pokračovat.

nebo

3.2. Vyberte položku "se přihlaste"

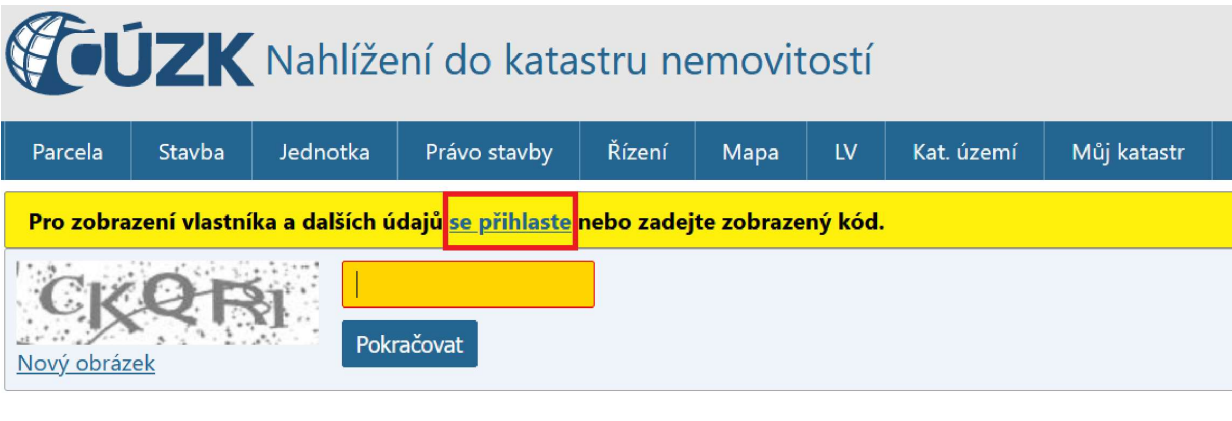

# **ToUZK** Přihlašovací portál

### Přihlášení do aplikace Nahlížení do katastru nemovitostí

Zvolte způsob, kterým se do aplikace chcete přihlásit.

Více informací o přihlašování a jednotlivých způsobech naleznete v nápovědě k aplikaci.

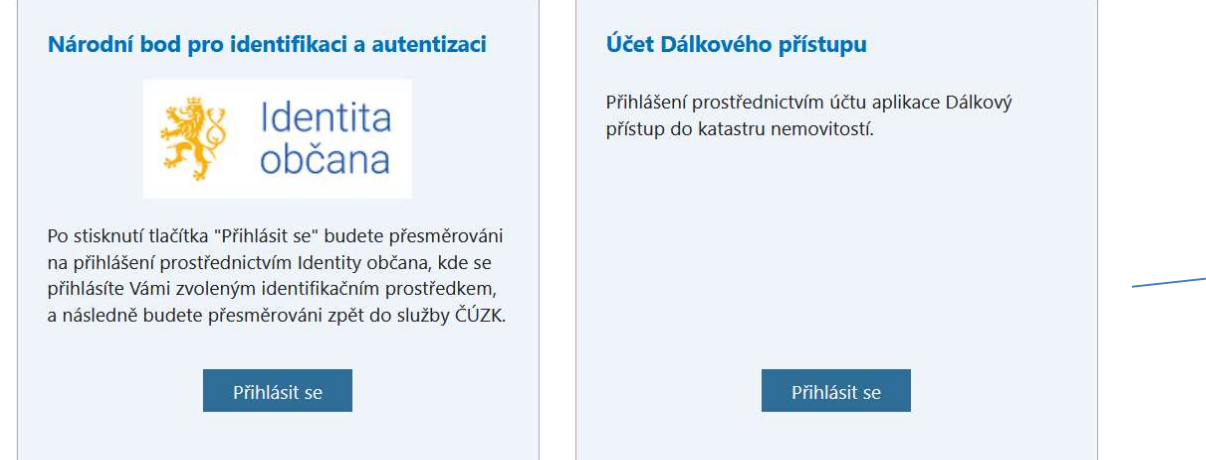

- 3.3. V Identitě občana stiskněte tlačítko Přihlásit se
- 3.3. Přihlaste se podle vámi preferované Identity občana

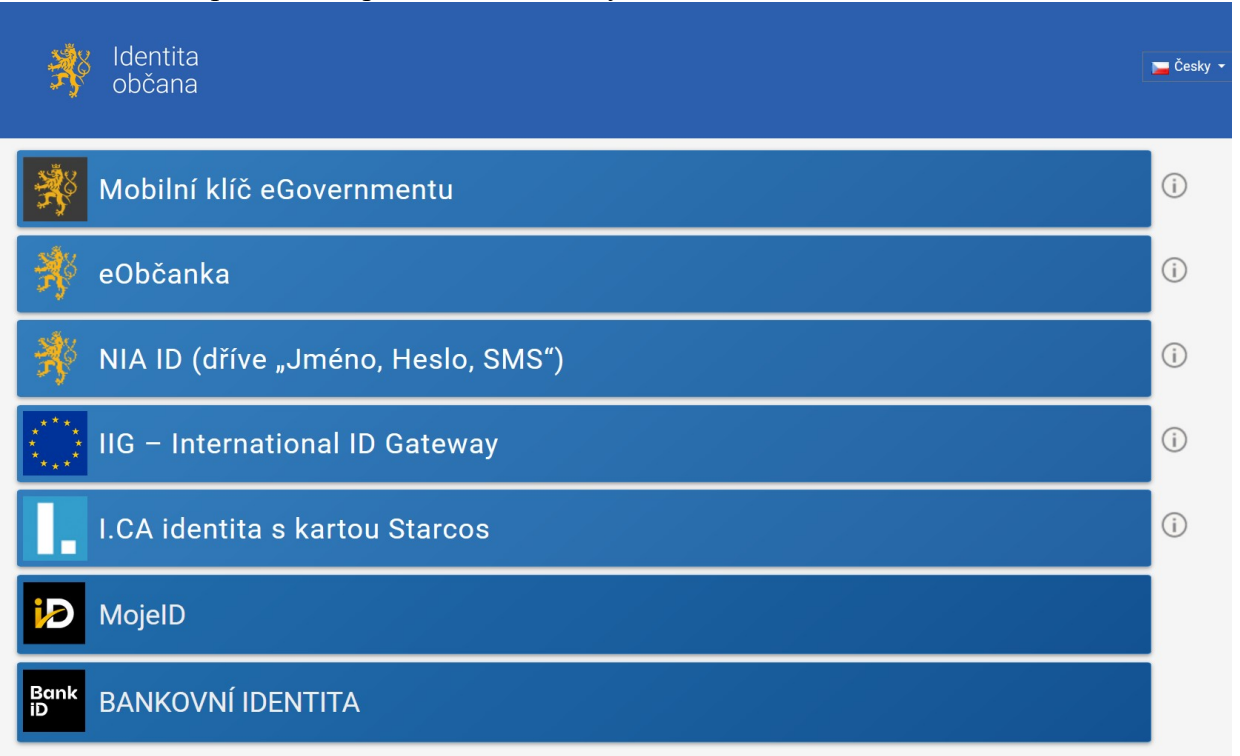

Poté se zobrazí kompletní informace o parcele.

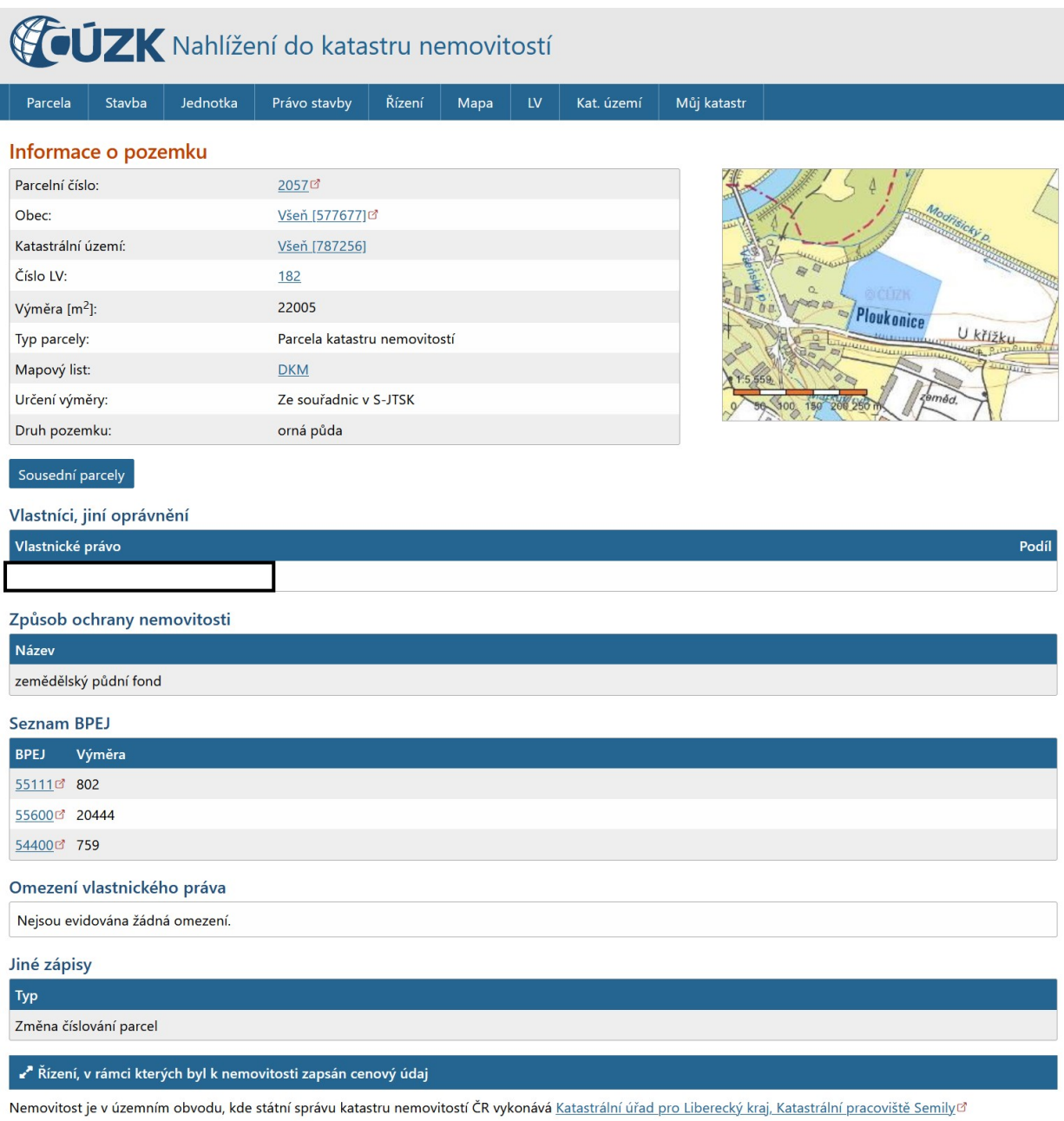

Zobrazí se další informace o parcele:

- vlastníci a jiní oprávnění
- omezení vlastnického práva
- $\bullet$ jiné zápisy
- řízení, v rámci kterých byl k nemovitosti zapsán cenový údaj

# Postup pro zjištění informací o parcele z LPISu

## Vyhledání parcely

1. Přepněte se v panelu Vyhledávání na záložku Parcela

![](_page_6_Picture_35.jpeg)

2. Zadejte Katastrální území, Parcelní číslo a stiskněte Vyhledat

Příručka pro zjištění informací z KN a LPISu

![](_page_7_Picture_28.jpeg)

3. Kurzorem myši vyberte v panelu Nalezené Parcely nejprve lupu a následně parcelu.

 V hlavním okně se zobrazí v mapě daná parcela a v panelu Nalezené Parcely se zobrazí základní informace o parcele.

Příručka pro zjištění informací z KN a LPISu

![](_page_8_Picture_41.jpeg)

Zobrazení dalších informací o parcele a půdních blocích

V mapovém okně je možné zobrazit další informace:

• dvojklik zobrazí detail vybraného objektu v pravém popisném poli

• jednoduché kliknutí pravým tlačítkem myši zobrazí všechny aktivní vrstvy v daném místě, levým tlačítkem myši (jednoduchý klik) pak vyberete a zobrazíte zvolený detail v pravém popisném poli

![](_page_8_Picture_6.jpeg)

V levé části aplikace se nachází strom s vrstvami, které je možné zobrazovat. Kliknutím levým tlačítkem na ikonku žárovky lze mapové vrstvy zapínat a vypínat. Žárovka se po kliknutí rozsvítí nebo zhasne a svým vzhledem indikuje zapnutí a viditelnost vrstvy v mapě v aktuálním měřítku mapy. Kliknutím pravým tlačítkem na rozsvícenou žárovku se zobrazí informace k vybrané vrstvě.

Je možné si nechat zobrazit podklady např. S ekologicky významnými prvky, vinice, včelstva, honitby a další.

![](_page_9_Picture_40.jpeg)

4. Informace o půdním bloku, kurzorem myši zapnete vrstvu Půdní blok a následně dvojklikem v dané parcele se vám zobrazí informace o půdním bloku v popisovém panelu. Na jednotlivých záložkách je možné získat informace o půdním bloku Základní, Podrobné, Historie, Plodiny, Včely v okolí, Eroze, NS a EVP.

![](_page_10_Picture_2.jpeg)

Další podrobnosti o aplikaci je možné získat z příručky, kterou je možné stáhnout kliknutím v Informačním panelu na položku Příručka.